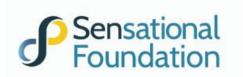

## PERSONALIZING YOUR FUNDRAISING PAGE

You can customize your page after you have registered as a participant of Walk for Equality. For individuals, there is only one page; for teams, there is a team and participant page/s so content can be created for both.

## **A. CUSTOMIZING YOUR PARTICIPANT OR TEAM PAGE**

Below is an example of a participant page. (See the PARTICIPANT TAB). You can customize this tab to:

- include your personal story and explain why you are participating;
- upload photos and videos of yourself or your team; and
- share your challenge details such as what you will wear and when and where you will walk.
- 1. You can change the MAIN IMAGE as below.

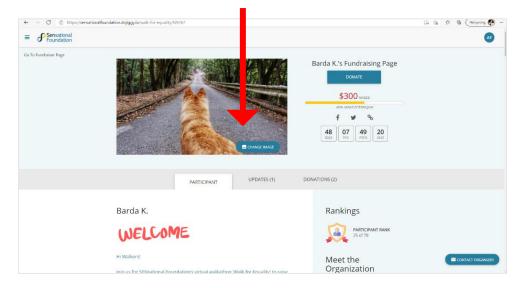

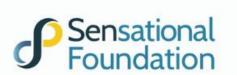

2. Click on your NAME/TEAM NAME to edit it.

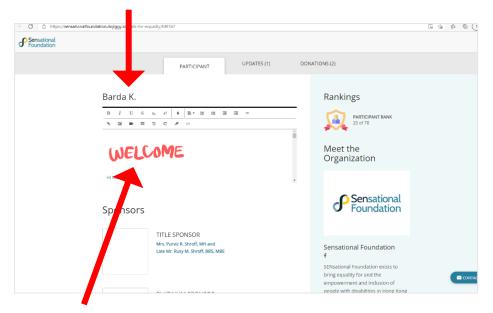

- 3. Click on 'WELCOME' or elsewhere on the page to EDIT THE CURRENT TEXT AND ADD PHOTOS. (You can replace the original content in the window with your own.) Use the scroll on the right to see what information you can replace.
- 4. Click on the picture icon to either INSERT OR DROP AN IMAGE.

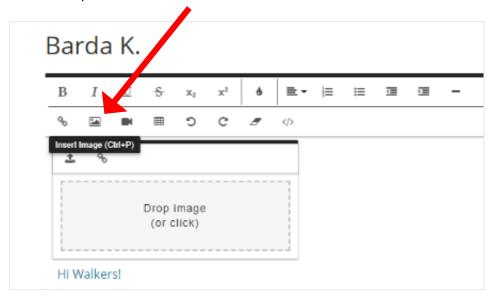

- 5. Once the photo has been uploaded, click on the photo to edit it. You can:
  - a. include a caption and change the font colour;
  - b. change the display if you want photos to be side by side;
  - c. change the size;
  - d. change the style of the photo to bordered, rounded and shadow;
  - e. include an alt text;
  - f. change the alignment of the photo; and
  - g. insert a link.

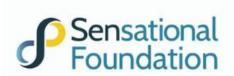

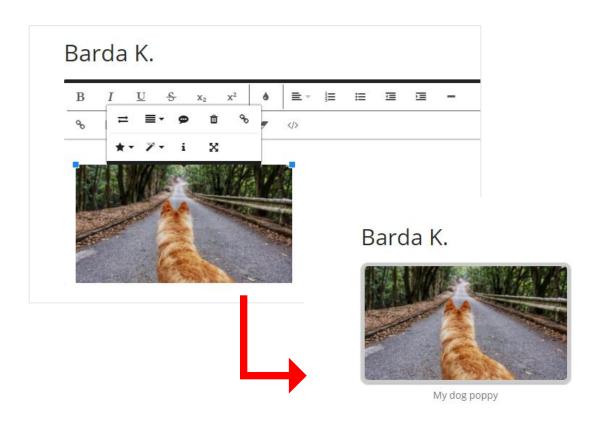

6. Click on the video icon to upload a VIDEO URL. (Video would need to be saved in Vimeo, YouTube, or another format). Barda K. В  $x^2$ **=** • Ι 1 2 3 ⊫ ₹ C G \* </> </> Paste in a video URL Insert Hi Walkers!

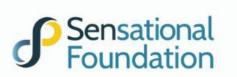

7. SHARE YOUR PAGE on your FB, Twitter or copy link to share on another platform.

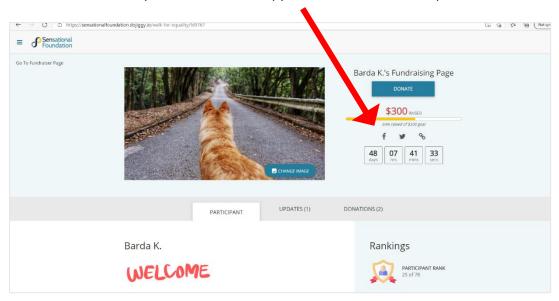

8. You can also SHARE SOMEONE ELSE'S FUNDRAISING PAGE on your social media.

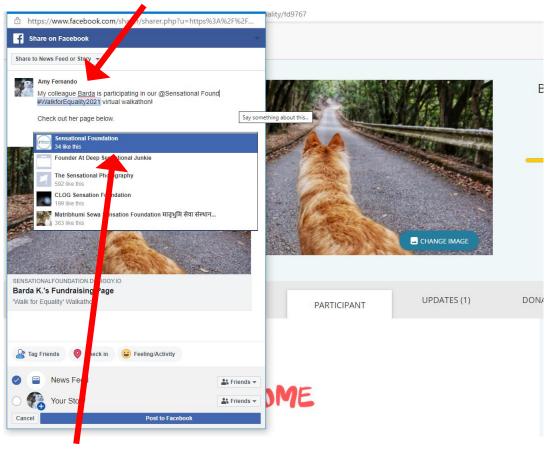

9. Don't forget to TAG US IN YOUR SOCIAL MEDIA POSTS! Type @Sensational Foundation and include some hashtags such as: #WalkforEquality #SensationalFoundation

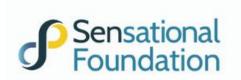

## **B. WRITING UPDATES**

You can use this for updates on your walk such as giving more details, thanking donors, and welcoming new team members.

- 1. Go to the UPDATE TAB.
- 2. Click on ADD AN UPDATE

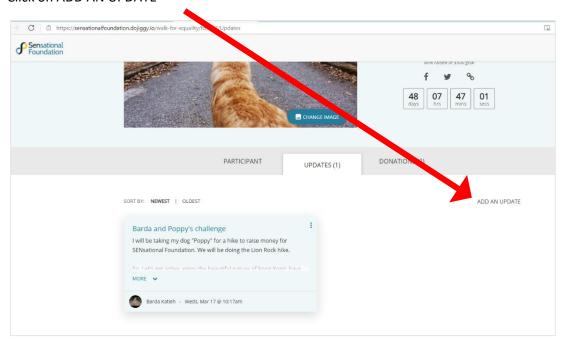

3. Enter a HEADLINE for your update, write your MESSAGE/POST in the window, UPLOAD PHOTOS AND VIDEO URLS.

Photos can be edited as below:

- a. Include a caption and change the font colour;
- b. Change the display if you want photos to be side by side;
- c. Change the size;
- d. Change the **style** of the photo to bordered, rounded and shadow;
- e. Include an alt text;
- f. Change the alignment of the photo; and
- g. Insert a link.

You can also CHANGE THE COLOUR of the font, THE ALIGNMENT, add a TABLE OR BULLETS and even include SECTION BREAK LINES.

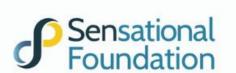

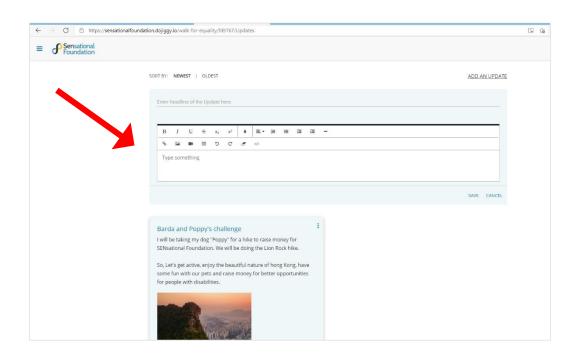

4. Click on the THREE VERTICAL DOTS on the right side if you wish to EDIT or even DELETE your update.

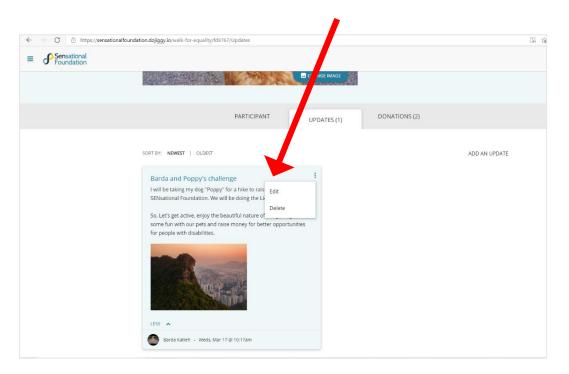

Whenever you SHARE YOUR PAGE or updates to social media, your audience will not see specific information; they need to click on the link to go to your page to read or see the updates.